# What's the Difference between a Resource and a Playlist?

You can add resources and Playlists to your microsite to provide valuable information for event attendees.

## **Resources**

Resources are downloadable items that appear in the Resource section on your booth.

Resources can be in the format of Doc, PPT, Excel or Youtube links.

## <u>Playlist</u>

Playlists allows you to provide content for attendees to learn more about your organization including videos, websites, PDFs, blogs, 'Contact Me' forms, etc.

#### **Backend of Resource**

Logon to Social27 Sponsor workspace—content —Resources

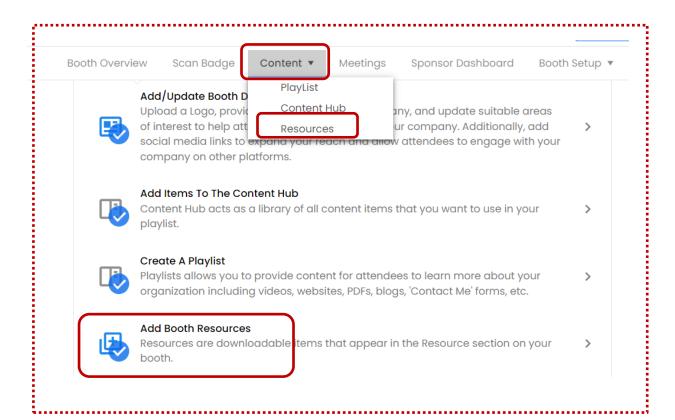

Irrespective of where you click, the click will take you the next page.

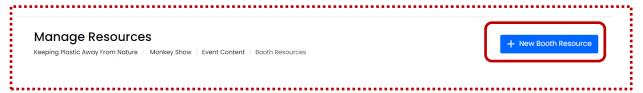

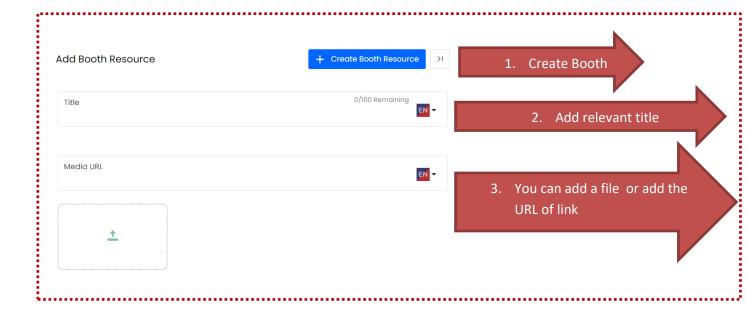

#### **Frontend of Resource: how it Looks**

Once the attendees click on view, if the resources are uploaded in file format, it will get auto-downloaded. If it's a Youtube link, the page will get directed to youtube.

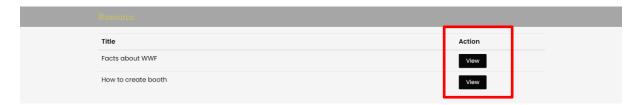

## **Playlist**

Playlists allows you to provide content for attendees to learn more about your organization including videos, websites, PDFs, blogs, 'Contact Me' forms, etc.

### **Backend of Playlist**

## Logon to Social27 Sponsor workspace <> content <> Playlist

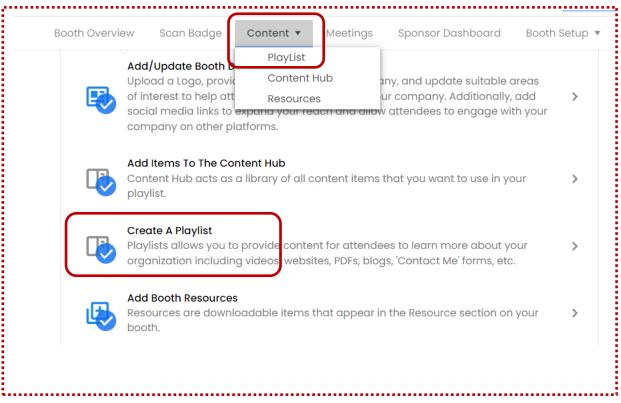

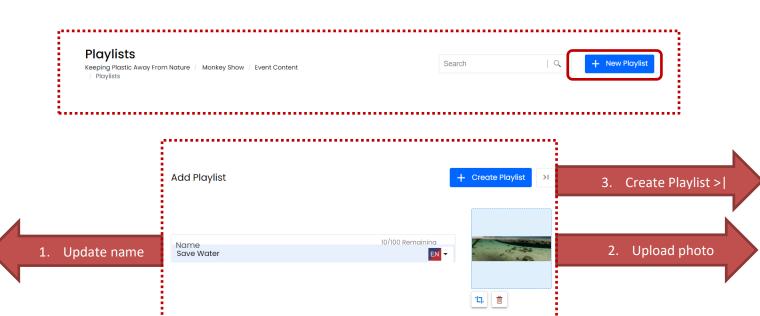

## **Playlists** Keeping Plastic Away From Nature / Monkey Show / Event Content Edit Settings Manage Playlist **Playlists** Delete **Save Water** (L) 12/14/22 0 Manage playlist Save Water 0 Add Content 0 Playlist Created By Manage Form Sheethal Shankar Add Content to Playlist Search

When adding content all the below fields has to be updated.

- 1. Photo: Upload valid photo for the content
- 2. **Title**: Suitable title for the content

Content Hub

3. **Description**: A good description will create the curiosity among attendee to view.

Playlist Content

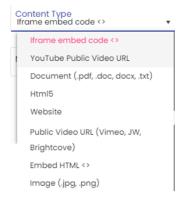

4. **Content type**: Select the suitable platform

- 5. **Areas of Interest**: Select the AOI from the drop down. These AOI's are created in the main event sheet. This will help attendees who are searching for meetings they might be interested in joining.
- 6. **Media URL or Embed Script**: Paste the URL of the information that has to reach the attendee
- 7. Save

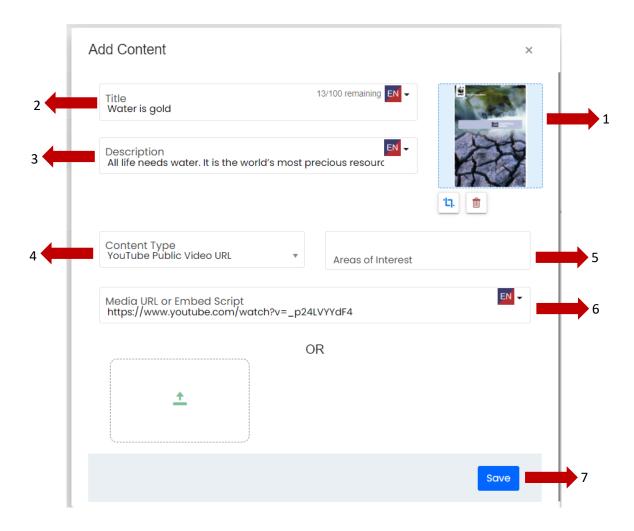

Once the content is saved it appears on page, which gives option to add the content hub to playlist. Click on Add to make the content part of playlist. Add Content to Playlist

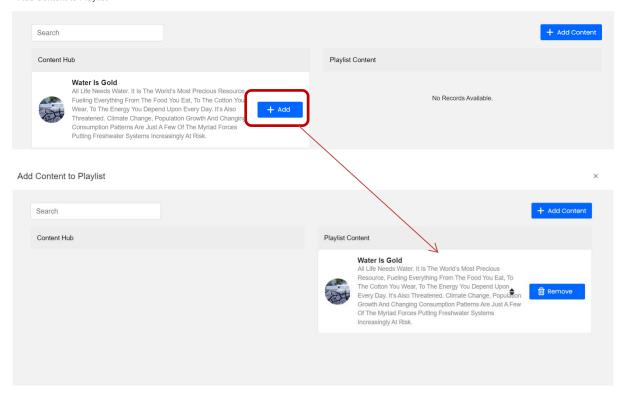

# **How Playlist looks on frontend:**

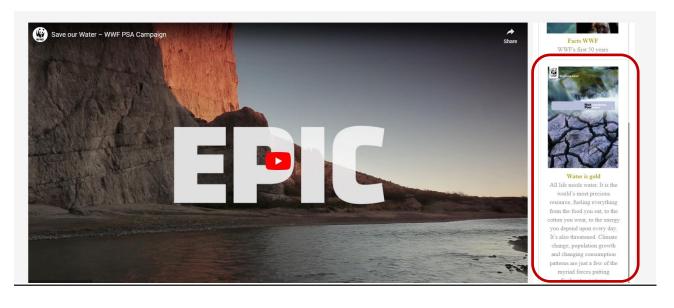